## **Video Play Lists: Generation 3 TE USB FX2 device driver installation**

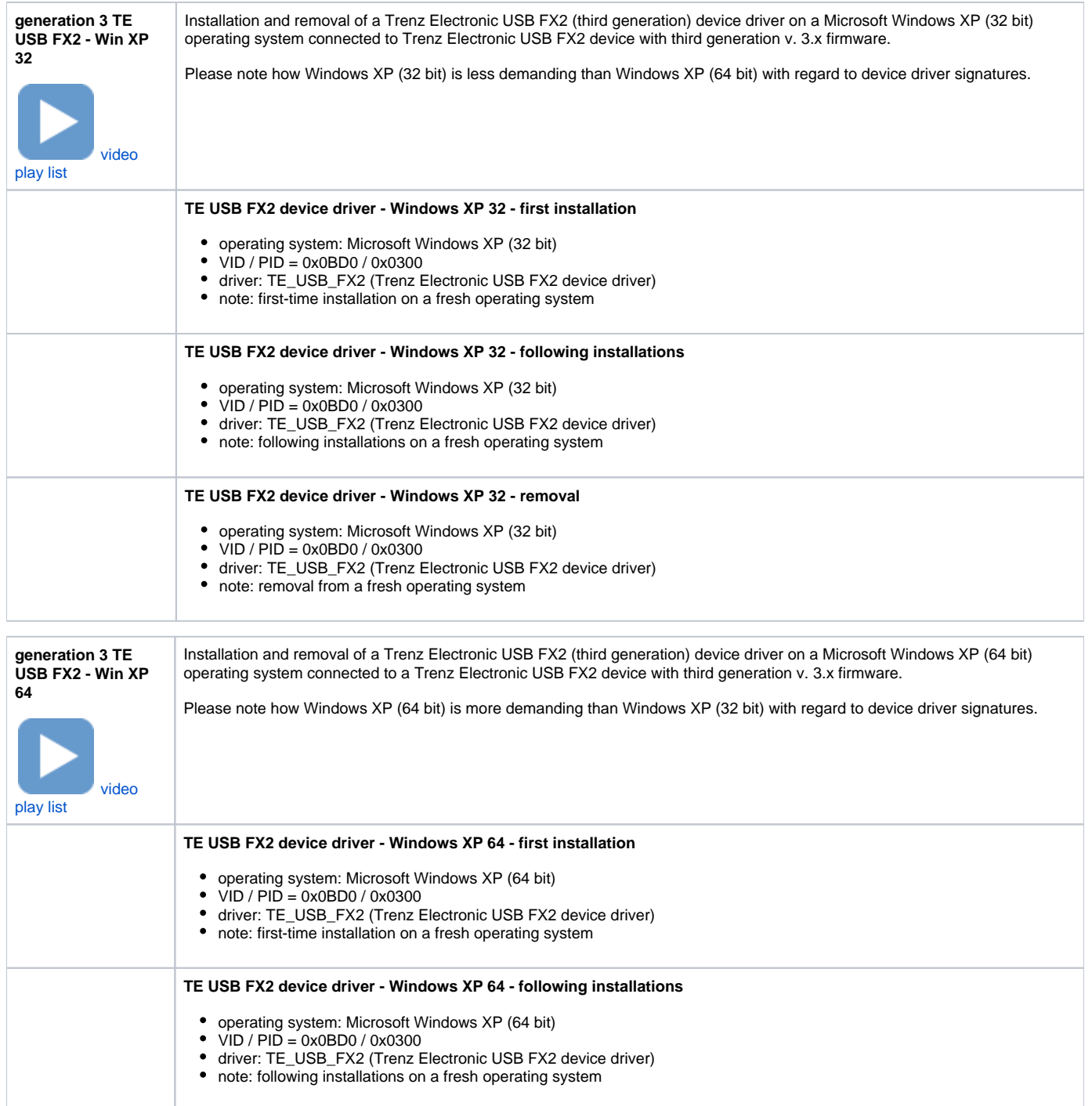

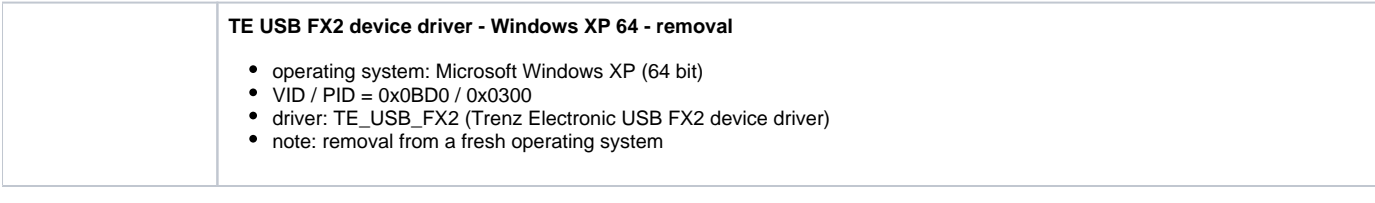

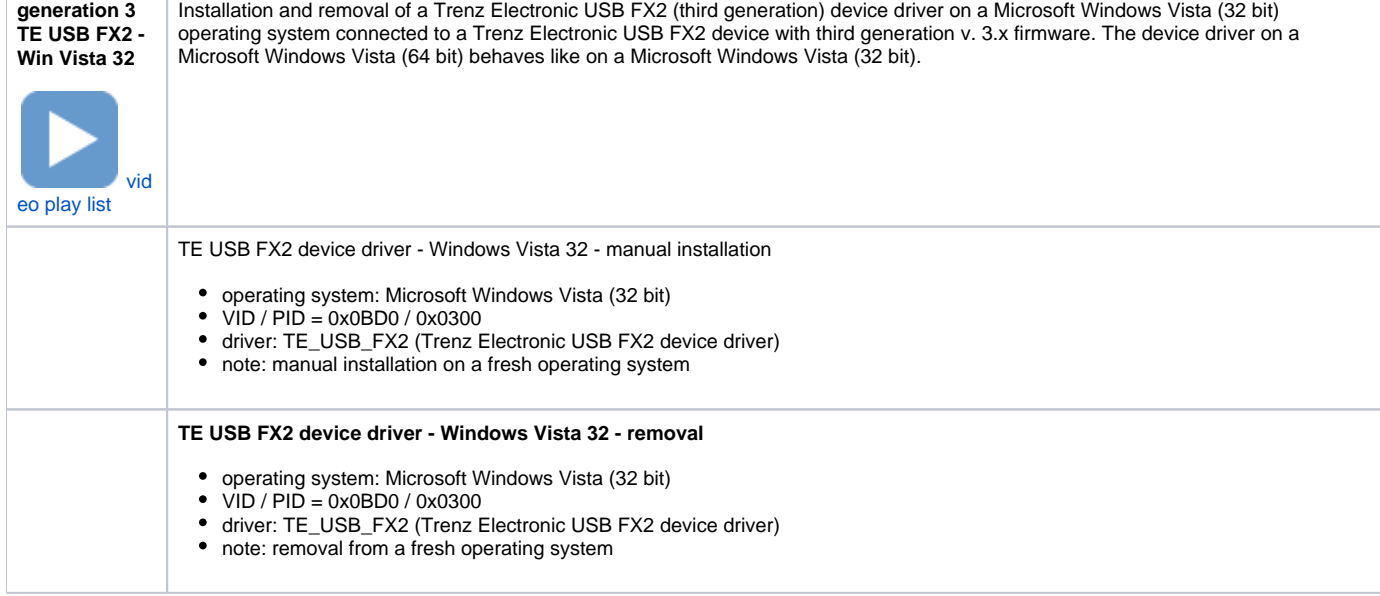

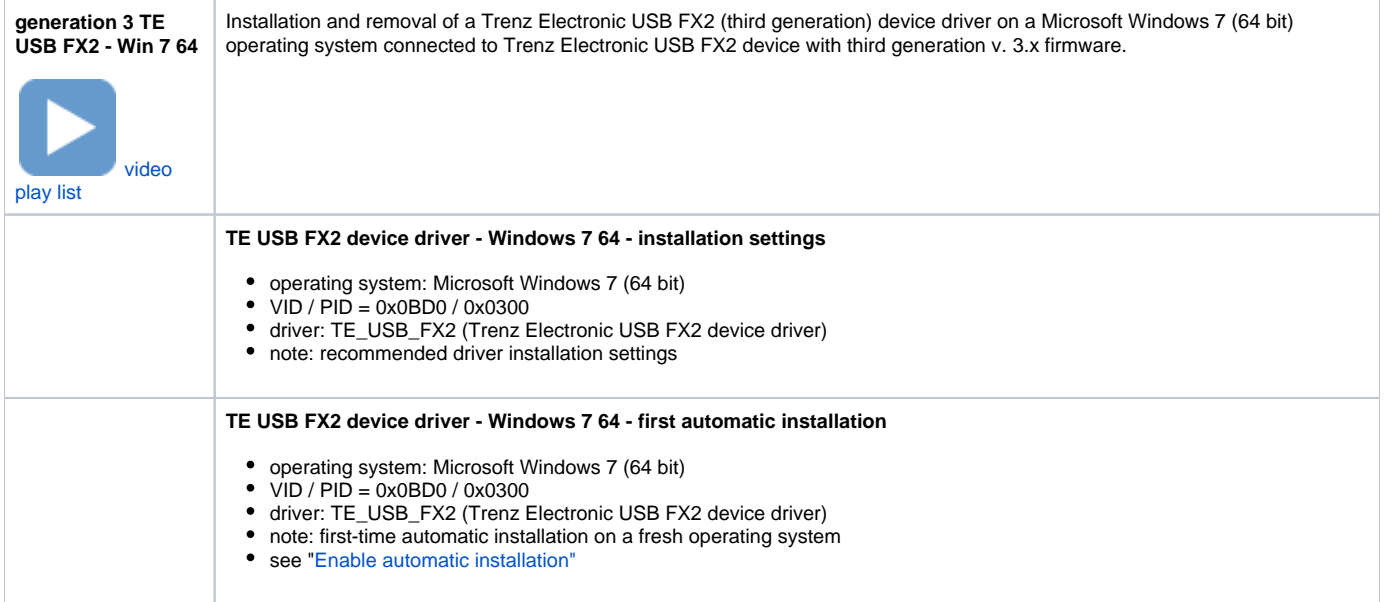

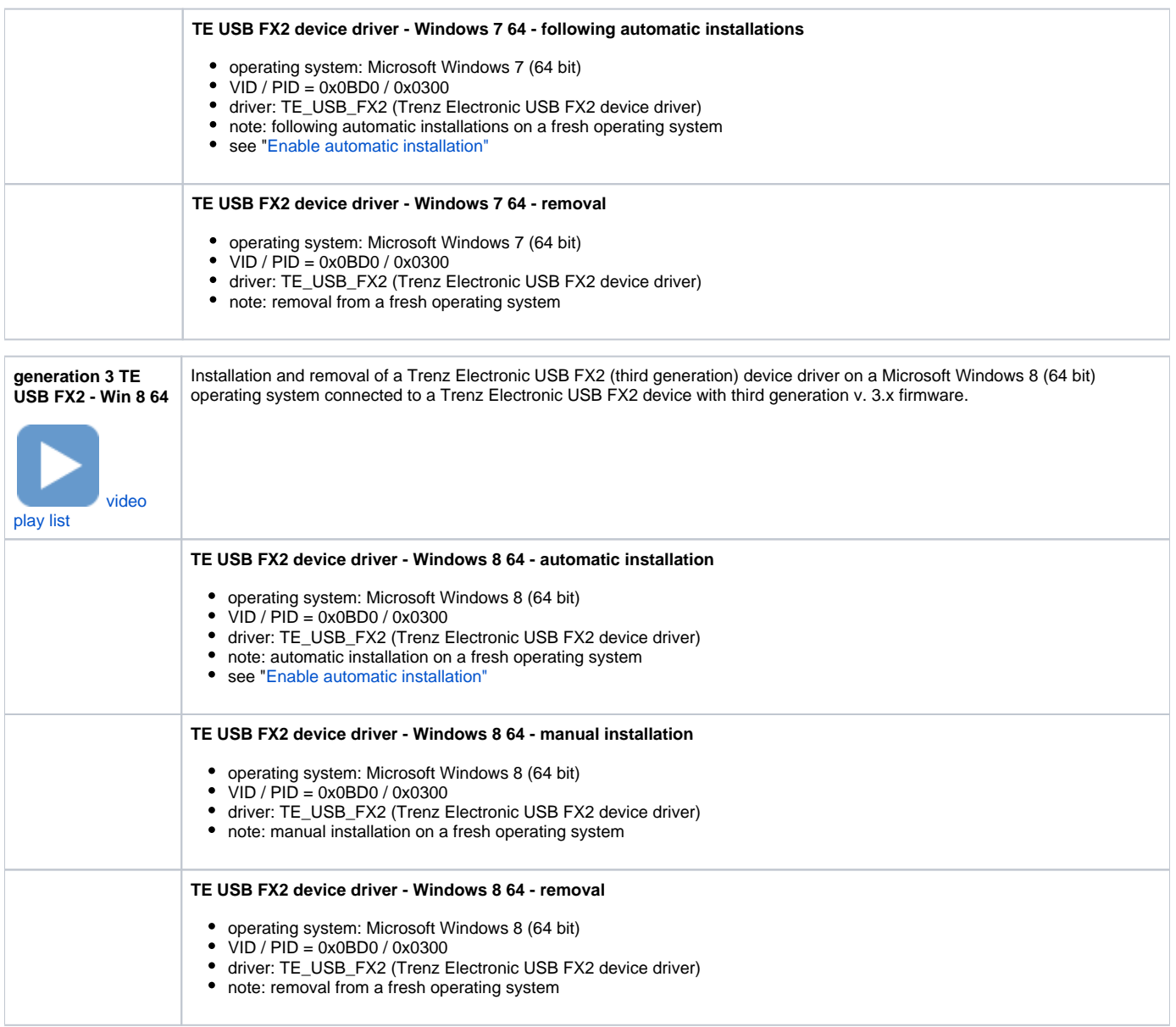

## <span id="page-2-0"></span>**Enable automatic installation**

There is a possibility that Windows does not allow you to automatically search the driver online, because of some parameters in Device Installation Settings.

To change Device Installation Settings, do the following steps:

- Click Start
- Click Control Panel
- Click System and Security
- Click System
- Click Advanced System Settings
- Click Hardware Tab
- Click Device Installation Settings

Select "Yes,do this automatically"

Another procedure is the following (in particular if the operating system is Windows 8)

- Click Computer
- If OS is Windows 8, you must also click Computer on the top
- Click System Properties
- Click Advanced System Settings
- Click Hardware Tab
- Click Device Installation Settings
- Select "Yes, do this automatically"

After this change your operating system shall be able to search online the driver for Windows 7 and Windows 8.